## **Creating Assignments in the Gradebook**

You can create two types of assignments:

- Graded [assignments.](#page-0-0) Graded assignments appear on the Scores page for you to enter information. They also appear in the Student and Family portals. Graded assignments might be tests, quizzes, homework, papers, etc.
- Ungraded assignments. Ungraded assignments do not appear on the Scores page. They do have due dates, and appear in the Student and Family portals. Ungraded assignments might include reading or other activities you want students to be aware of on their 'to do' lists, but they will not earn a grade or score for.

**Tip:** You can also copy [assignments](#page-8-0) to quickly make duplicates, and import [assignments](#page-8-1) from another class, or from a previous year.

While working with assignments, use the filters available to view and work with only the assignments you want.

After you receive online or hard copy assignments for students, you can enter scores.

<span id="page-0-0"></span>You can create assignments on the **Classes** tab, or from the **Planner** tab.

## **Create Assignments**

Create assignments in the gradebook to track student scores for particular tasks. When you enter scores for assignments on the Scores page, the system updates students' term averages.

If your school uses the Student and Family portals, assignments can be viewed by students and family members. You can also determine that students can upload completed assignments using the Student portal. These completed assignments are then available in your gradebook.

When you create an assignment, you can create a recurring schedule for it. You can determine that an assignment recurs on specific days, weekly, or monthly. For example, if you create the assignment Spelling Quiz, and create a recurring schedule for every Friday for a term, the system creates an assignment named Quiz for each Friday, with a sequential number attached (Quiz – 1, Quiz – 2, Quiz – 3, etc.).

You can copy assignments to quickly create duplicates, and you can import assignments from another of your class sections or from previous years.

Also, you can click **Add** on the Scores page to add an assignment for a class.

**Note:** You must define categories and set your gradebook preferences before you can create actual assignments.

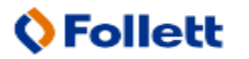

#### **To create assignments:**

- 1. Log on to the Staff view.
- 2. Do one of the following:
	- <sup>l</sup> Click the **Classes** tab. Click the **Assignments** side-tab. On the **Options** menu, click **Add Assignment.**
	- Click the **Planner** tab. On the calendar, find and click in the date you want to assign the assignment. Select the type of assignment you want to create.
	- <sup>l</sup> Click the **Scores** side-tab. In the last column header on your scores grid, click **Add.**

The New Assignment page appears:

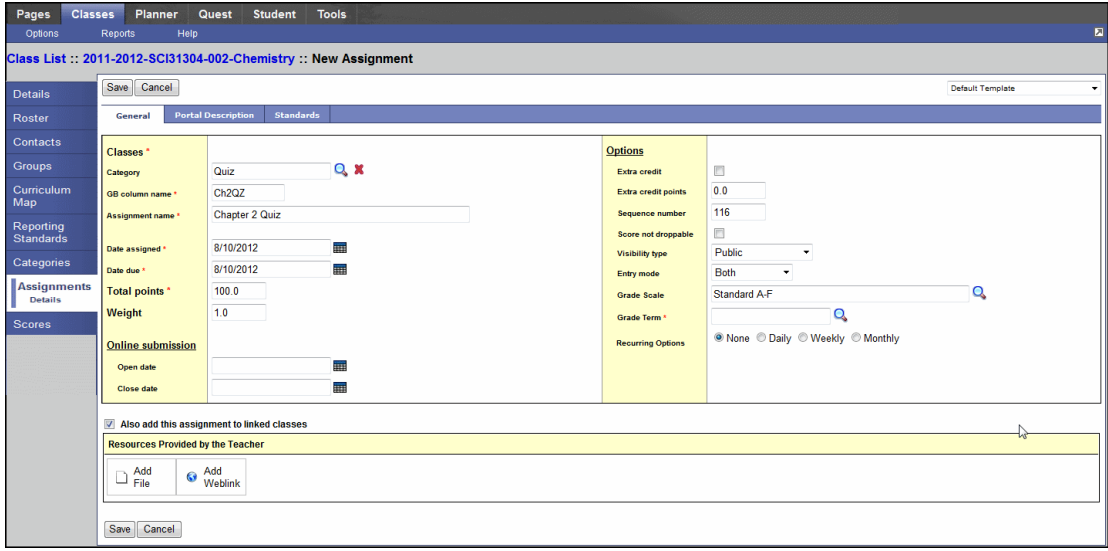

3. Use the following table to enter information in the fields:

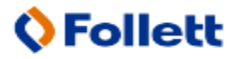

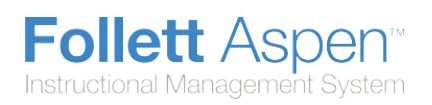

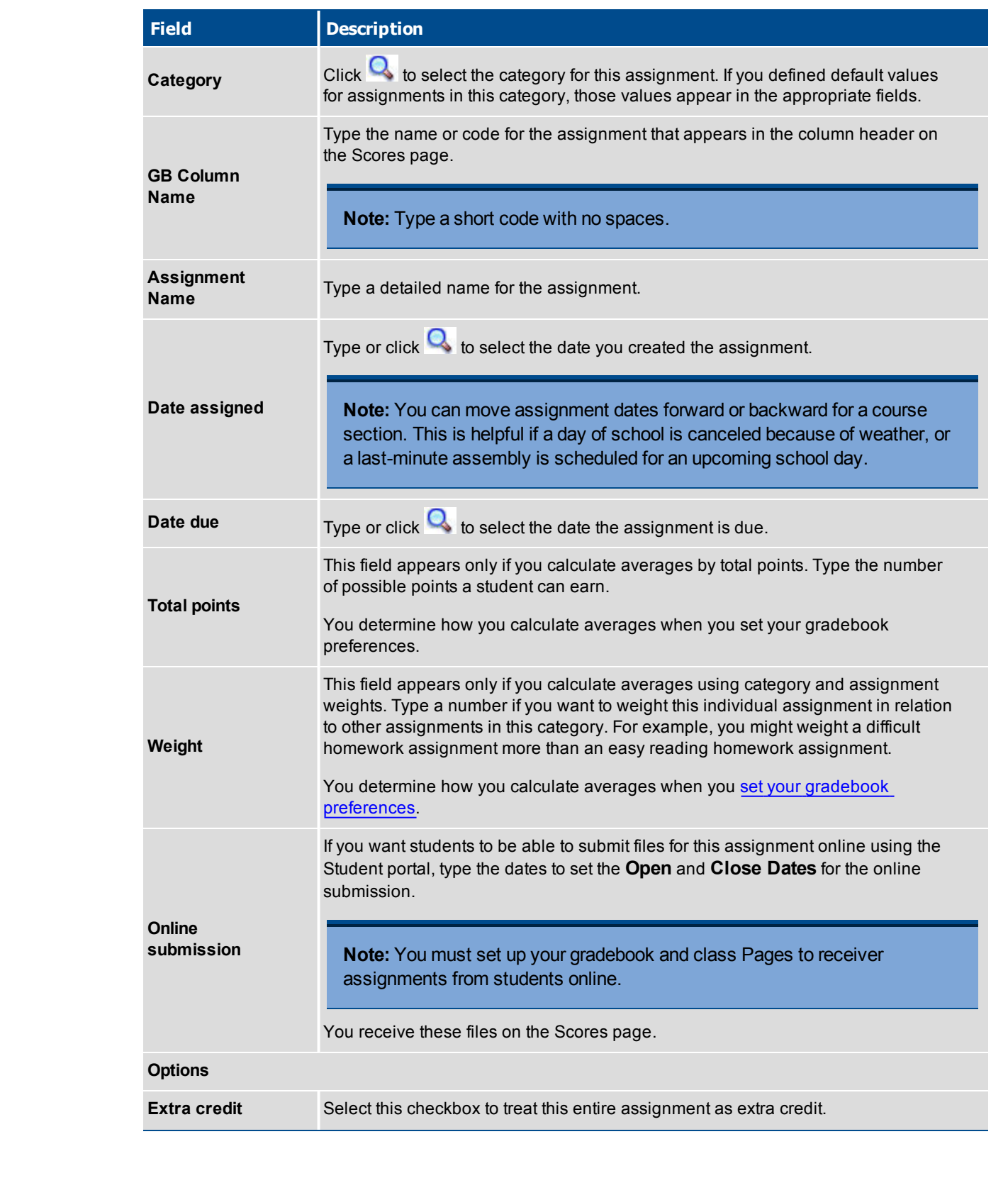

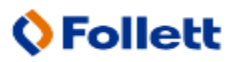

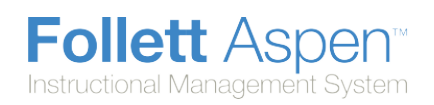

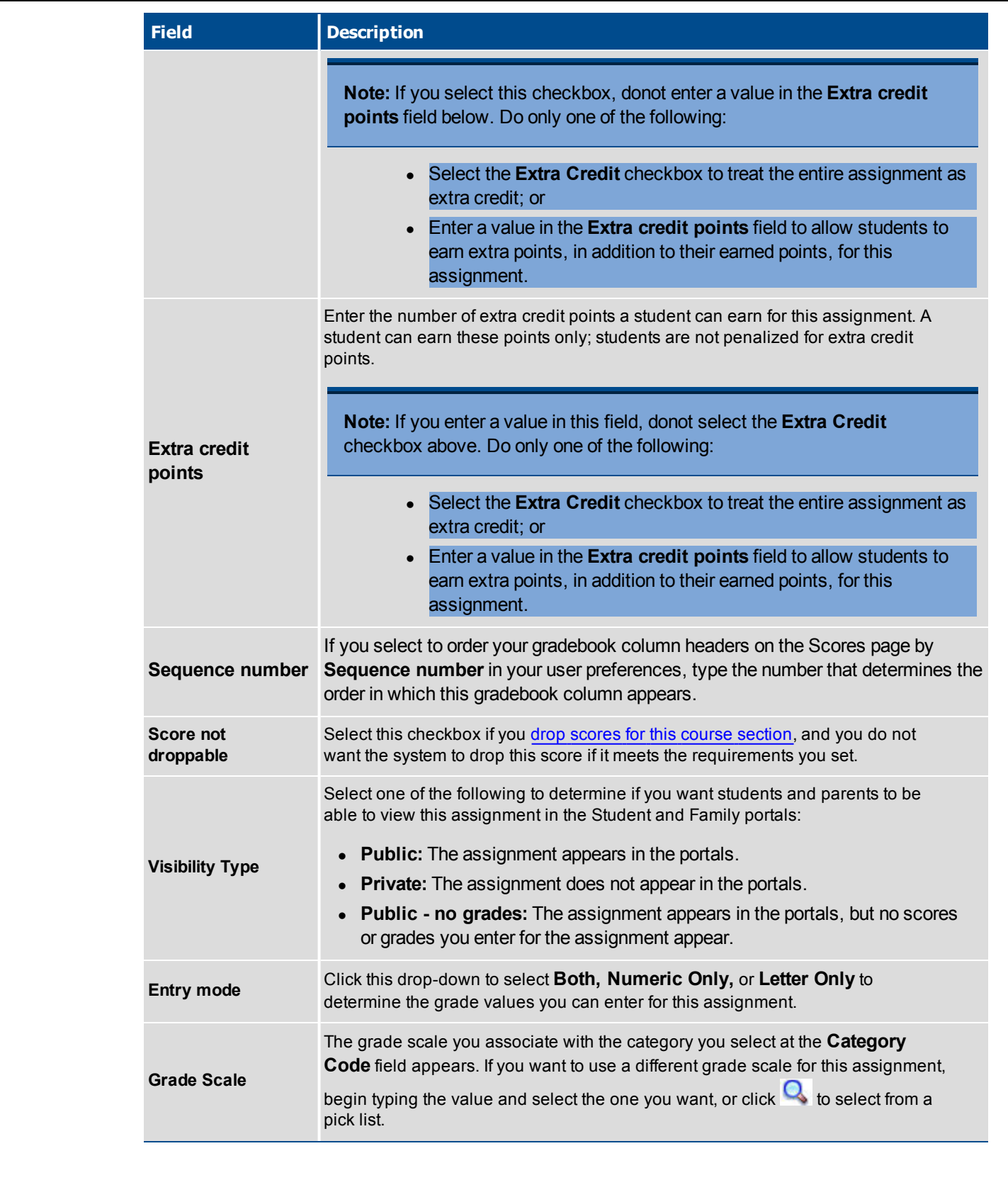

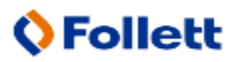

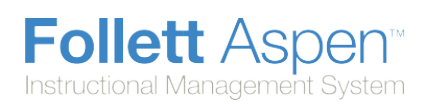

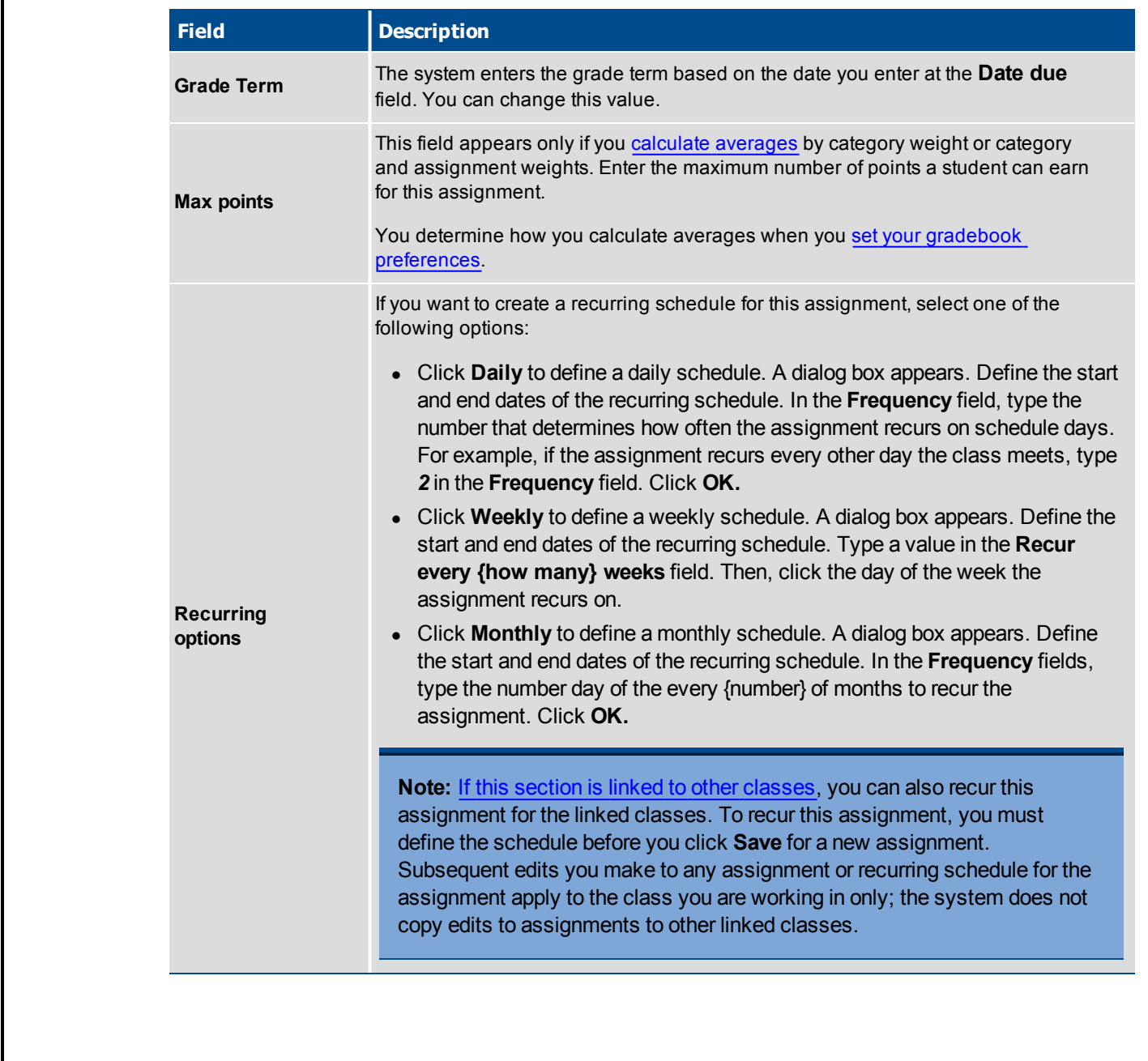

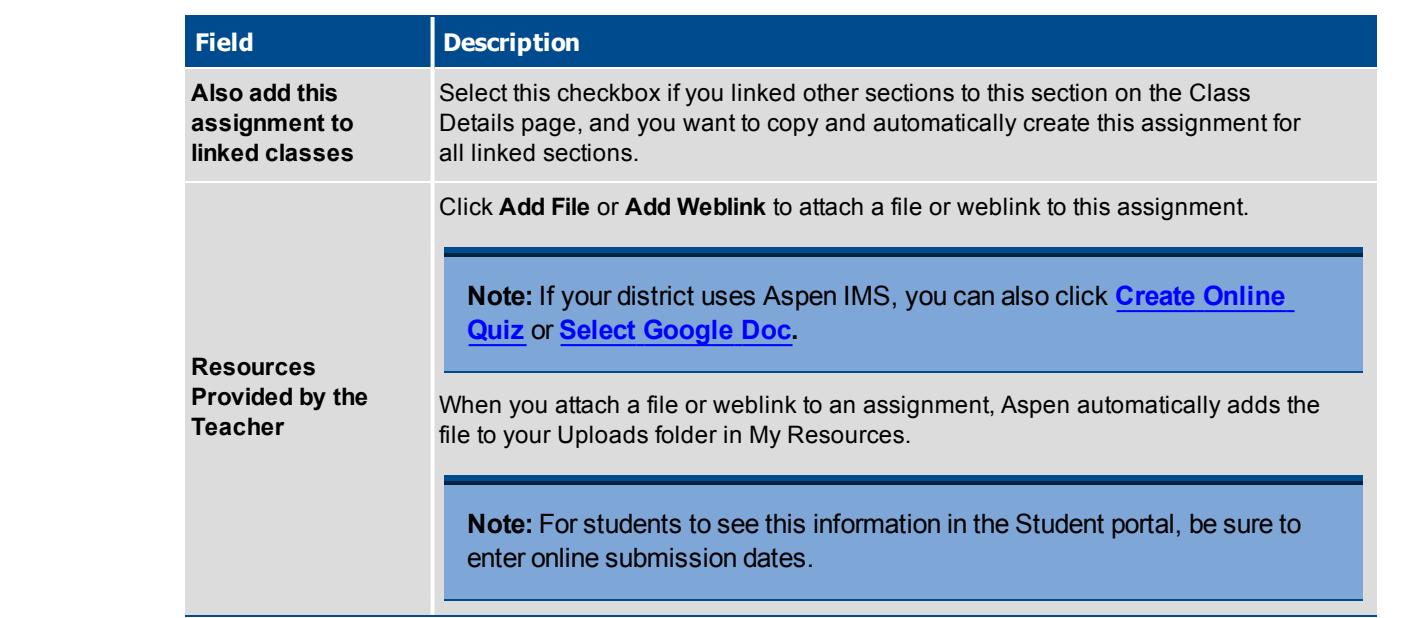

- 4. If the assignment is available in the Student and Family portals, click the **Portal Description** sub-tab to enter that information. The description can contain weblinks, tables, and all of the features of an Aspen text editor.
- 5. If you or your district have defined reporting standards for this class, you can align this assignment to reporting standards.
- 6. Click **Save.** You can now enter grades or scores for the assignment on the **Scores** side-tab.

## **Create Ungraded [Assignments](#page-8-0)**

Create ungraded assignments to alert students of assignments they are responsible for but will not earn a score or grade for. For example, you might want to assign reading for homework. You want this assignment to appear in students' To Do widget in the Student portal, but you will not enter a score for the assignment:

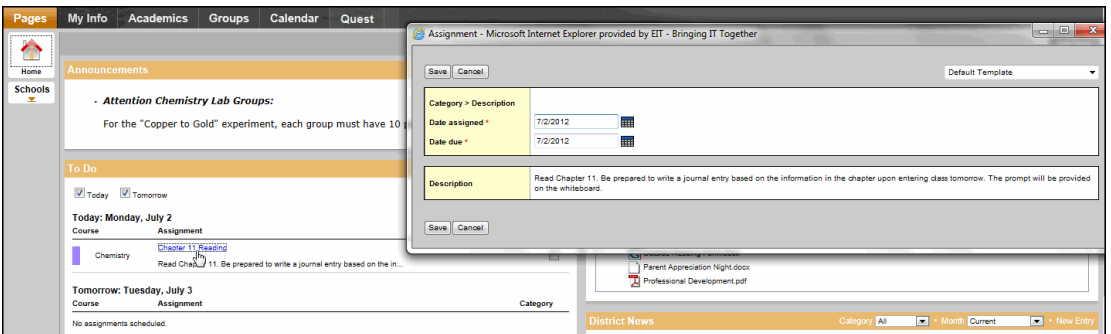

You can copy [assignments](#page-8-1) to quickly create duplicates, and you can import assignments from another of your class sections or from previous years.

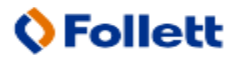

### **To create an ungraded assignment:**

- 1. Log on to the Staff view.
- 2. Do one of the following:
	- <sup>l</sup> Click the **Classes** tab. Select the section you want to add the assignment to, and click the **Assignments** side-tab. A list of assignments already created for this section appears. On the **Options** menu, click **Add Ungraded Assignment.**
	- **.** Click the **Planner** tab. Click the date you want to assign the assignment. A menu appears. Select **Add Ungraded Assignment.**

The New Assignment page appears:

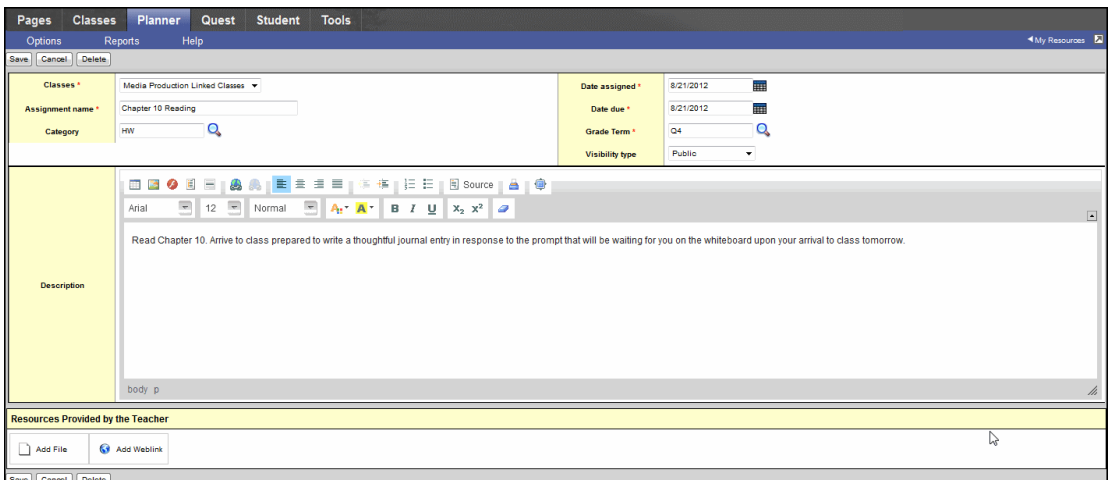

3. Enter information in the following fields:

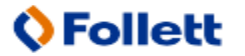

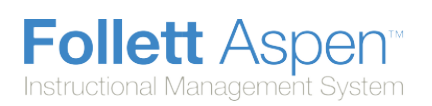

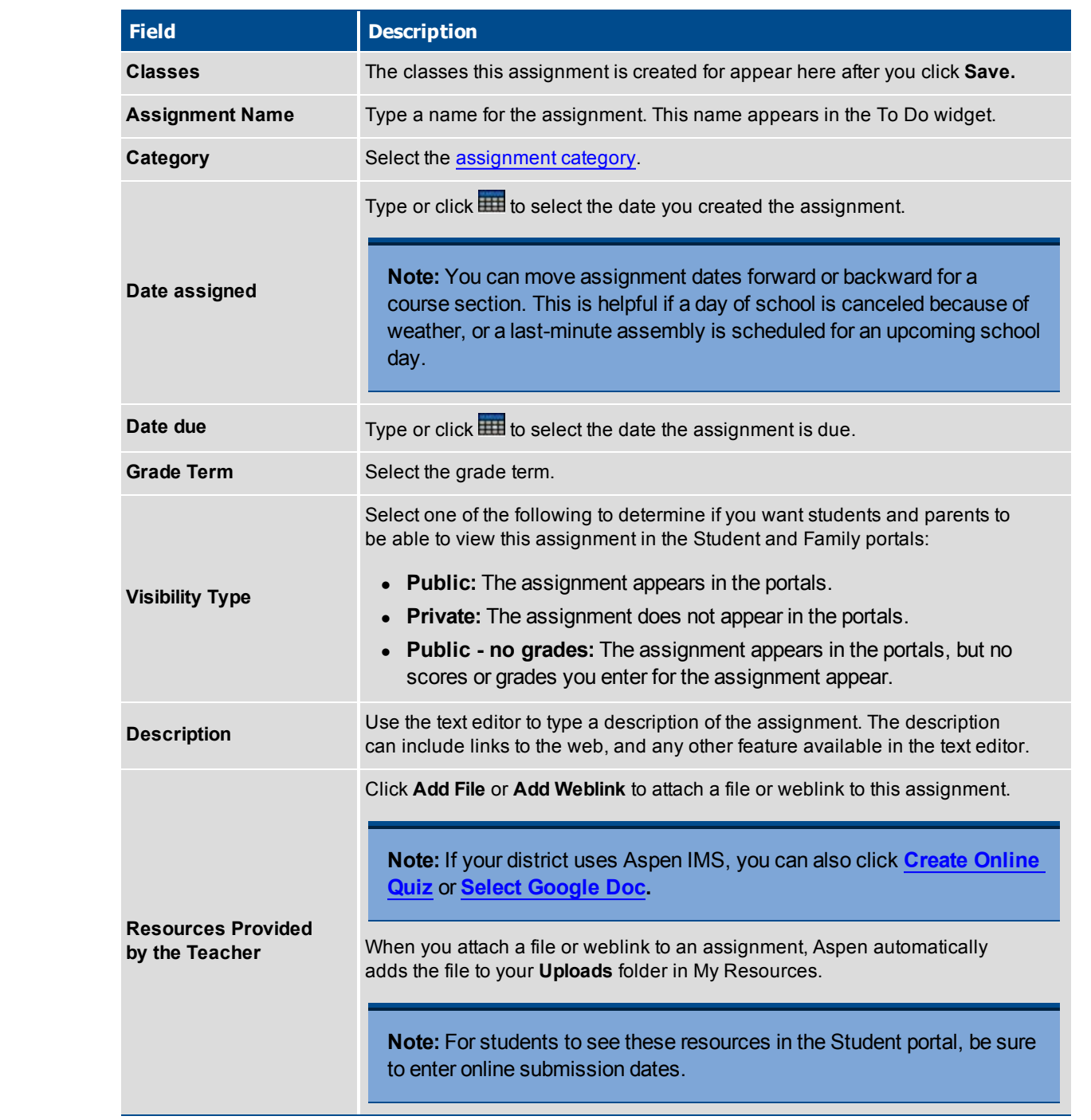

4. Select the **Also add this assignment to linked classes** checkbox if you want to add this assignment to any classes linked to the class you are currently adding the assignment to.

5. Click **Save.**

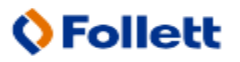

# <span id="page-8-0"></span>**Copy Assignments for a Class**

After you create an assignment for a class in your gradebook, you can copy that assignment to quickly make a duplicate for that class. For example, assume you are assigning five identical homework assignments for the week (Worksheets 1-5). You can create the homework assignment for Worksheet 1, and simply copy it four times to save yourself the time it takes to define the assignment and its point information.

### **To copy assignments for a class:**

- 1. Log on to the Staff view.
- 2. Click the **Classes** tab.
- 3. Click the **Assignment** side-tab.
- 4. Select the checkbox(es) next to the assignment(s) you want to copy.
- 5. On the **Options** menu, click **Copy Assignments.** The system asks you to confirm the number of assignments you want to copy. Click **OK.** The system copies the assignments.
- 6. Select the checkbox next to an assignment, and click **Details** on the **Assignments** side-tab.
- 7. Edit information specific for this assignment. For example, you might want to change the name from Worksheet 1 to Worksheet 2.
- 8. Click **Save.**
- <span id="page-8-1"></span>9. Continue to make any changes you need for each copied assignment.

## **Import Assignments from Another Class or Year**

You can import assignments into your class sections from one of your current sections or from a previous year in your gradebook.

### **To import assignments:**

- 1. Log on to the Staff view.
- 2. Click the **Classes** tab.
- 3. Click the **Assignment** side-tab.
- 4. On the **Options** menu, click **Import Assignments.** The Import Assignments dialog box appears.
- 5. At the **Import from** field, click **Q** to select the section you want to copy assignments from. A list of your course sections sorted by year appears.
- 6. Select the course section you want to copy assignments from, and click **OK.**
- 7. Select one of the following to indicate which assignments you want to copy:
	- **Selected:** to select specific assignments from the section. The Assignment pick list appears in descending order. Select the checkbox next to each assignment you want to copy, and click **OK.**

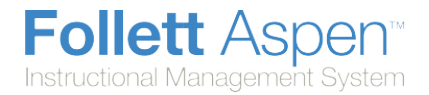

- **Category:** to select entire categories of assignments to copy from the section. The Category pick list appears in descending order. Select the checkbox next to each category of assignments you want to import, and click **OK.**
- All Assignments: to copy all assignments from the section.

**Note:** The system updates the value for each date of the assignment to the current schedule term and school year. The system uses the student calendar shared by the majority of students in the section to determine the dates.

8. Click **OK.**

## **Using Your Aspen IMS Mobile to View Your Planner**

It is Sunday night, and you are in line at the grocery store. You have that sudden feeling that you forgot to create all of the assignments you meant to provide for students to access this week in school.

No problem. While you are waiting, access your Aspen IMS Mobile for teachers on your phone to refer to your Planner for the week.

1. Log on to Aspen IMS Mobile.

団

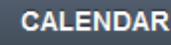

2. Tap **EXECUTE:** Your Planner automatically displays any assignments you

- created for all of your classes.
- 3. To limit the classes you see, tap **All Classes**. A list of your classes appears. Tap a specific class name to view assignments for that class only.

**Note:** If you teach several sections of that same class, information for all sections automatically appears. To select specific sections of the class, tap the number chosen:

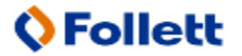

Follett Aspen<sup>®</sup> Instructional Management System

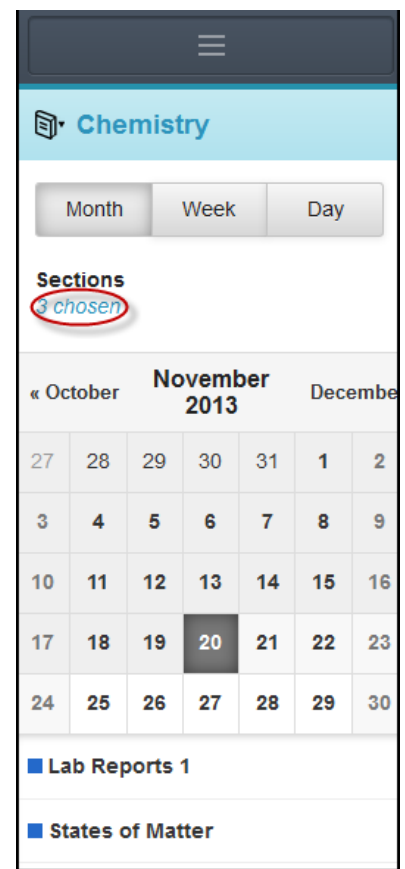

To remove the checkmark and information for those sections from appearing, tap the checkboxes:

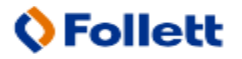

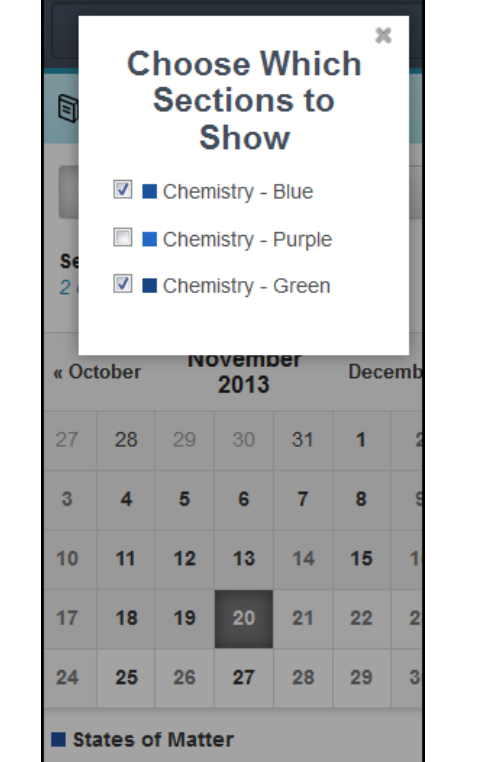

On a phone, assignments appear at the bottom of the calendar. On a tablet, up to three assignments appear within the date on the calendar:

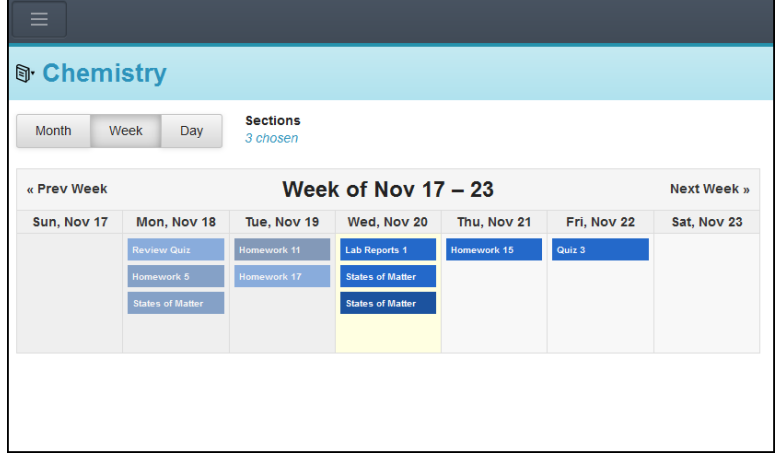

4. To view details or attachments, tap an assignment name.

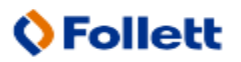